附件 2:

# 金华职业技术学院

# 2022年公开招聘工作人员专业筛选测试 应聘人员操作指南

一、 应聘人员标准化考场设置要求

1.在安静、封闭、明亮的房间,独立参加专业筛选测试。

2.考试房间内除考生外不得有其他人员。

3.除考试要求的设备外,其他电子设备必须关闭。

4.考试过程中,设备除登录钉钉外,不允许再运行其他网页或软 件,不得以任何方式录像、录屏、投屏、分屏、录音。

5.准备好身份证原件,放置在桌面,用于人员信息核对,核对结 束后移出第 1 机位画面。

6.应聘人员的标准化考场设置见图 1、图 2。

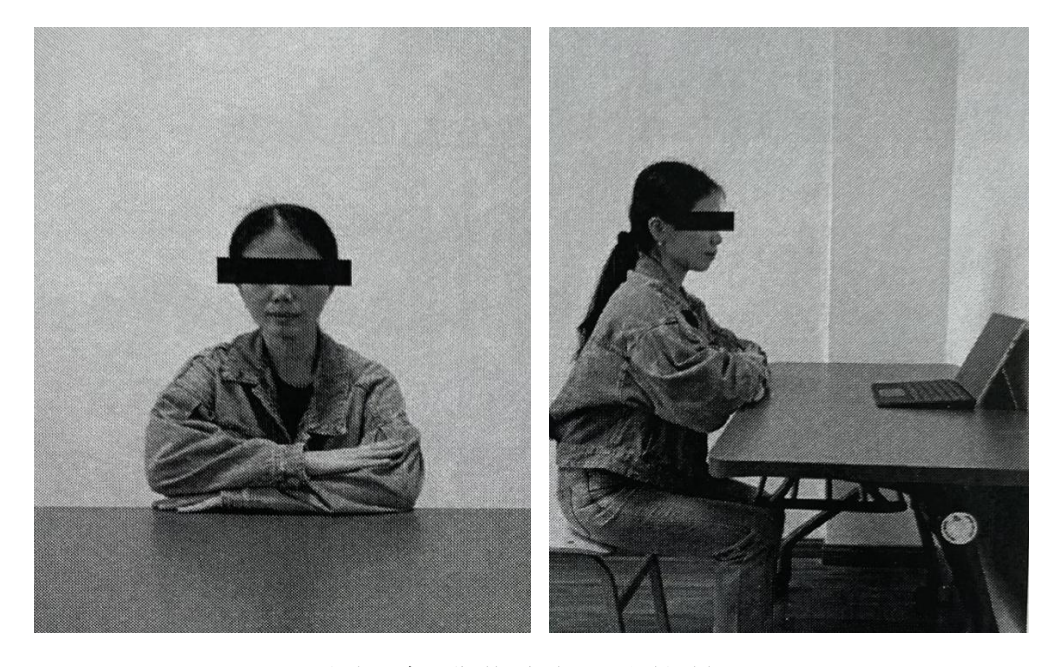

图 1 标准化考场设置图例

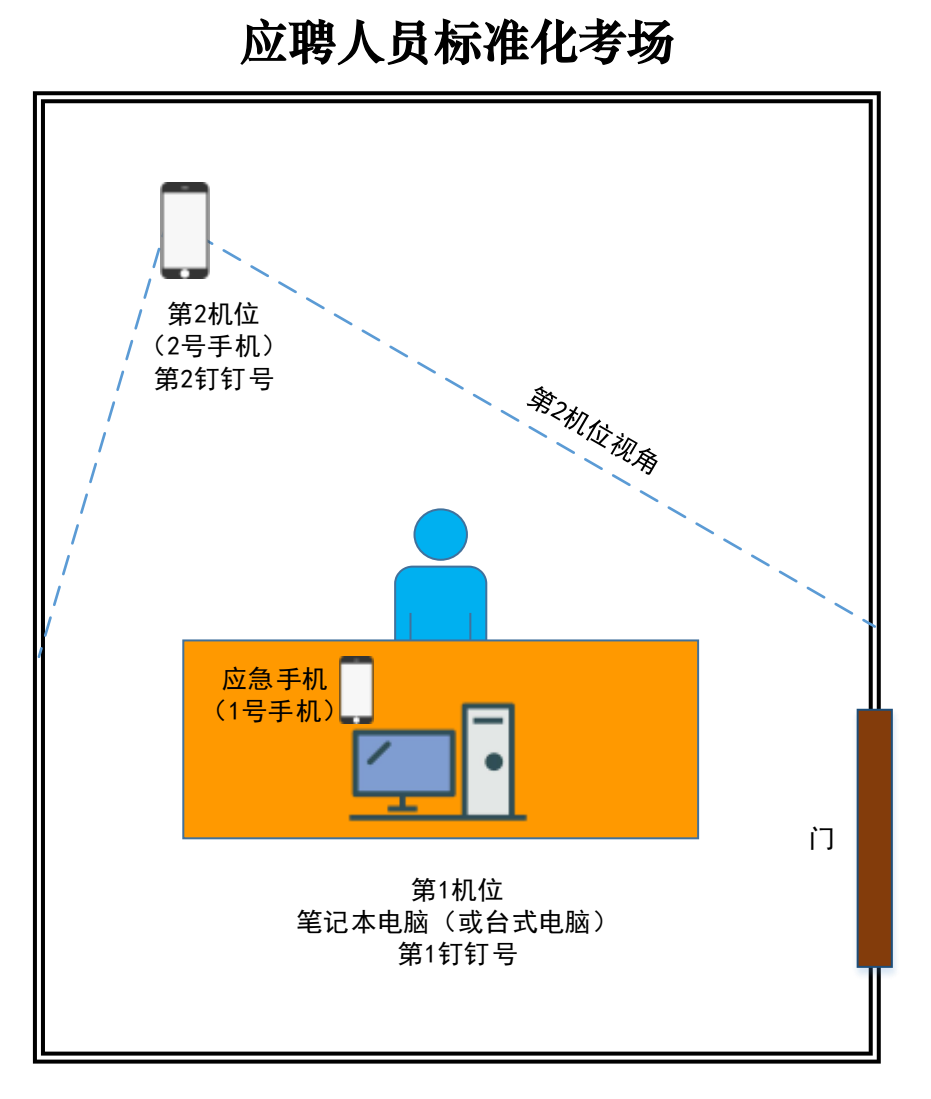

图 2 标准化考场设置

# 二、 网络测试平台

专业筛选测试采用"钉钉(dingtalk)"软件和 APP。

应聘人员须要在考前须完成钉钉注册和实名认证,具体见本指南 第七条"钉钉账号注册与实名认证流程"。

# 三、 考试设备与软件准备

# (一) 笔记本电脑或台式机一台

钉钉软件能流畅运行,需自带或配有功能正常的摄像头、麦克风、 扬声器的笔记本电脑或台式电脑。该电脑用于第1机位,登录钉钉号

(第 **1** 钉钉),该钉钉账号必须为报名时所用手机号,用于测试的试 讲。建议在设置中关闭"加我好友需要验证",方便考务人员添加好 友。

# (二) 手机 **2** 部

准备 2 部常见智能手机, 可正常使用视频通话功能。

其中一部手机(**1** 号手机,作为应急手机)必须是报名时所用手 机号,用于突发情况时与考务人员联系。屏幕朝上放置在摄像头可见 范围内, 设置为静音状态, 除接打本单位电话外一律不得使用。

另外一部手机(2 号手机) 安装 "钉钉(dingtalk)" APP, 使用另 一个钉钉号(第 2 钉钉)登录。2 号手机必须保持勿扰模式*(建议可* 采用打开"飞行模式*+WIFI*",防止在测试时有来电干扰),仅用于第 2 机位的钉钉账号登录。第 2 机位(2 号手机) 应设置在考生左侧或 右侧的位置,调整画面确保能够看到电脑、考生、房间入口。

#### *注意: 第1 钉钉号将第2 钉钉号添加为好友,方便后续工作。*

#### (三) 网络

网络畅通,能满足网络远程测试需求,现场应保障有线宽带网、 WIFI、4G 网络等两种以上网络条件。准备手机热点备用。

#### 四、 考生出镜要求

1.不允许采用任何方式变声,不得使用美颜、滤镜等更改人像。 2.不得佩戴口罩、帽子、耳饰等,头发不得遮挡面部、耳朵。 3.不得使用耳麦。

4.全程正面免冠朝向第一机位摄像头,保证头肩部及双手始终出

现在视频录像范围。

5.建议考生距离第一机位设备摄像头约 80-120 厘米。

#### 五、 考生测试要求

#### (一) 测试内容

测试内容见附件 1《金华职业技术学院 2022 年公开招聘工作人 员专业筛选测试试讲(授课)内容及要求》。

# (二) 测试方式

应聘人员通过第1机位的"钉钉"软件平台进行线上讲课,考务 人员进行全程录屏保存。

## (三) 测试步骤

第一步候考: 考生候考, 考务人员核验信息。

第二步主考: 讲入主考, 讲行试讲。

正式测试之前(一般情况下提前 1-2 天),考务人员提前告知应 聘人员的大致考试时间(如:上午场或下午场、时间段等)。正式测 试前半小时左右,考务人员邀请应聘人员候场,准备好考试环境,加 入钉钉会议,开始测试。

## 六、 测试

# (一) 第一步:候考

#### **1.**考生准备工作

(1)身份证原件(须在有效期内),放在桌面上备用。

(2)《诚信考试承诺书》(纸质稿签字后,转为 PDF), 放在第 一机位的电脑中,根据考务人员指令,通过钉钉发送给考务人员。

#### **2.**流程

(1)第 1 机位第 1 钉钉号,接受考务人员进入考场(钉钉视频 会议)。

(2)考务人员核对信息,展示身份证。

(i)展示身份证证明(头像面)。

(ii)展示身份证反面(国徽面,含有效期)。

(3)修改昵称:修改两个钉钉号的昵称。

昵称修改内容:根据考务人员提供的内容和要求修改。

#### (**i**)修改第 **1** 钉钉号的昵称(图 **3**):

步骤:点击钉钉左上角头像 修改个人信息 确定。

(**ii**)修改第 **2** 钉钉号的昵称(图 **4**):

步骤 1: 在第 2 钉钉(手机端, 图略): 我的→设置→我的 信息→昵称→修改后点击完成。

步骤 2:在第 **1** 钉钉界面:须在第 **1** 钉钉的信息列表中,点 击第 **2** 钉钉号的头像,实现第 2 钉钉号昵称的修改刷新。

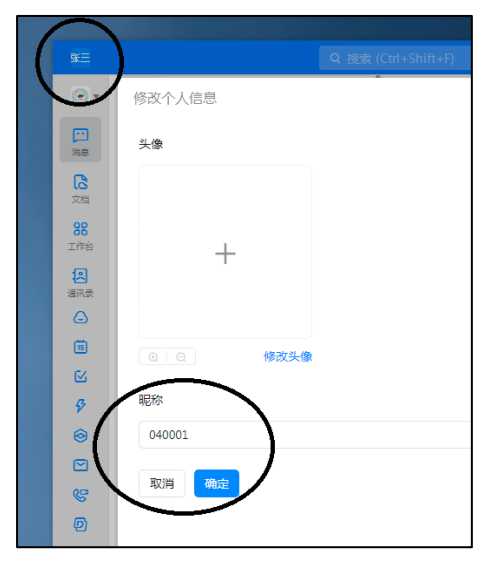

图 3 修改昵称 图 4 刷新昵称

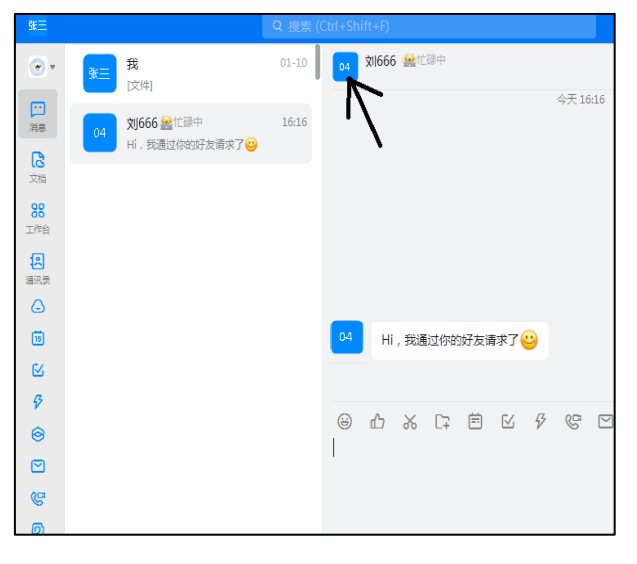

(4)完成第 2 钉钉昵称的修改后,考生(第 1 机位的第 1 钉钉) 邀请第 2 机位的第 2 钉钉进入视频会议。

(5)第 2 机位(第 2 钉钉),360°环视一圈,检测考试环境。

- (6)在钉钉视频会议,共享电脑桌面。
- (7)提交考试承诺书。
- (8)进入主考室。

# (二) 第二步:主考

## **1.**考生准备工作

根据试讲内容可提前准备好试讲 PPT (考生可根据实际情况, 确 定是否准备讲课 *PPT*)。

#### **2.**流程

(1)准备好讲课内容。

(2)开始讲课。

(3)考试结束。

# 七、 钉钉账号注册与实名认证流程

# (一) 手机端钉钉账号注册与实名认证

可以在 App Store、安卓应用市场下载安装钉钉 APP, 安装之后 可按照如下方法注册。

# **1.**手机安装钉钉 **APP** 之后,打开,点击新用户注册。

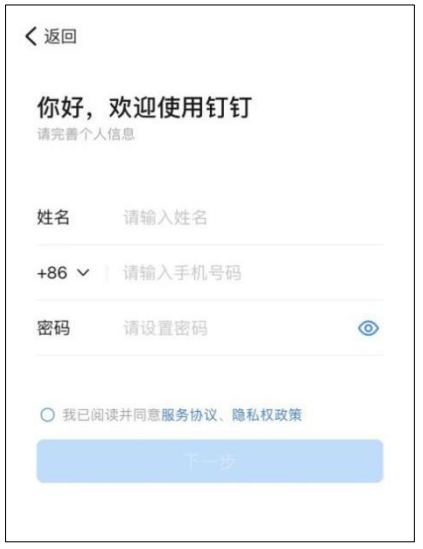

图 5 注册钉钉

**2.**新用户输入姓名、手机号码等信息,点击下一步。

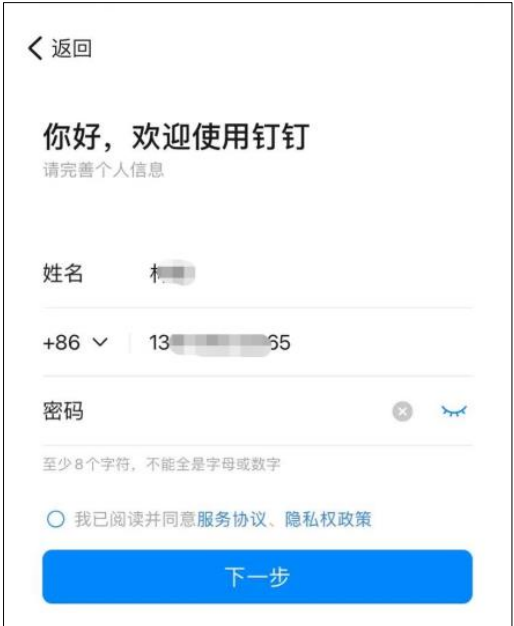

图 6 输入注册信息

**3.**钉钉会发送一条短信验证码到注册手机号码的手机上。注意手 机是否屏蔽了通知类短信。输入你收到的短信验证码,点击下一步。

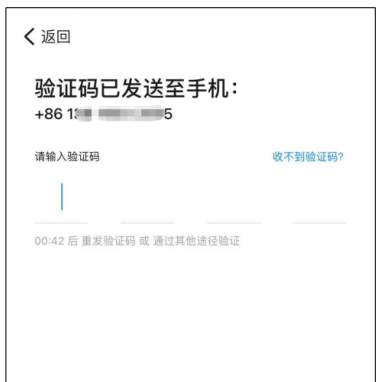

图 7 输入验证码

**4.**注册钉钉成功,还需要填写个人资料、选择使用钉钉的目的。 若无归属单位或团体的,可选择"我是个人用户,无协同办公需求"。

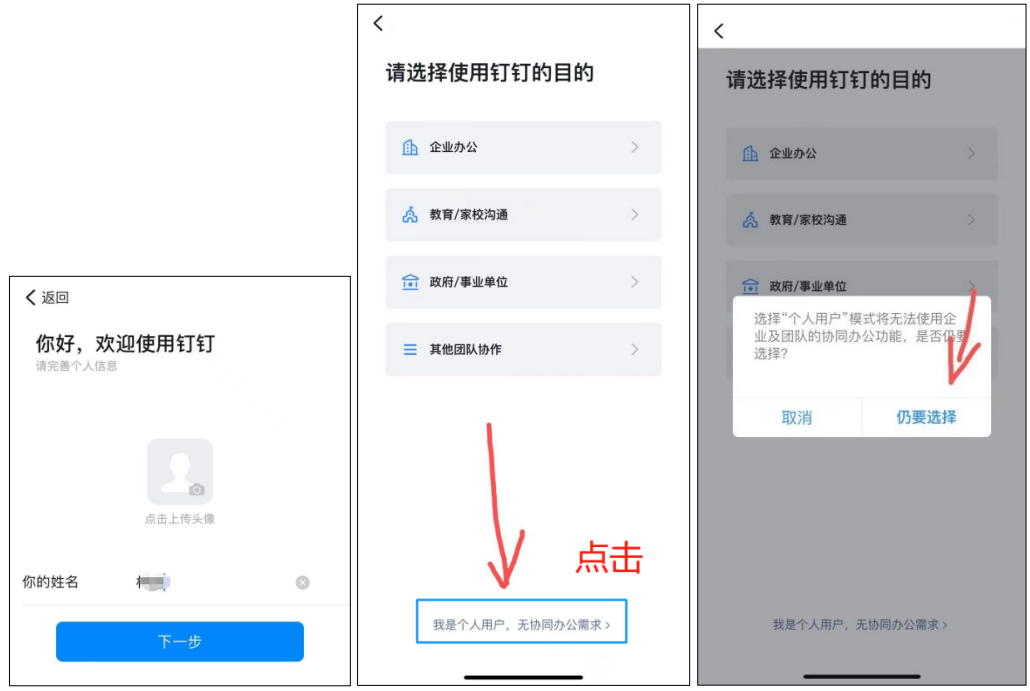

图 8 选择使用钉钉的目的

# **5.**实名认证。

进入钉钉后,选择右下角"我的",点击"我的信息",设置昵称 (要求为本人真实姓名),并完成实名认证(输入姓名、身份证号码, 完成人脸识别)。

![](_page_8_Picture_17.jpeg)

图 9 实名认证

**6.**以上即可完成手机端钉钉账号注册及实名认证。

(二) 电脑端钉钉账号登录

在完成手机端钉钉账号注册及实名认证后,只需完成电脑端钉钉 软件的下载、安装、打开、扫描登录,即可使用电脑端钉钉。

![](_page_9_Picture_1.jpeg)

图 10 电脑端钉钉扫描登录

# 特别提醒:

1.应聘人员考前须仔细阅读《考场规则》,并在考试中严格执行。

2.若应聘人员违反《考场规则》,将取消本次考试成绩并依规处 理。

3.只有当考务人员告知应聘人员考试结束并可离开视频现场,应 聘人员方可挂断视频、离开考场。